</> Programmierung

# **Grundlagen: Scratch**

Mit diesem Lernkartenset bekommt ihr alle Voraussetzungen beigebracht, um ein erstes, kleines Projekt mit Scratch umzusetzen: **Animiert euren Namen**.

Level: **Für Anfänger\*innen**

> Wir freuen uns über euer Feedback zu unserem Material! **post@junge-tueftler.de** / Mehr Materialien unter: **tueftellab.de**

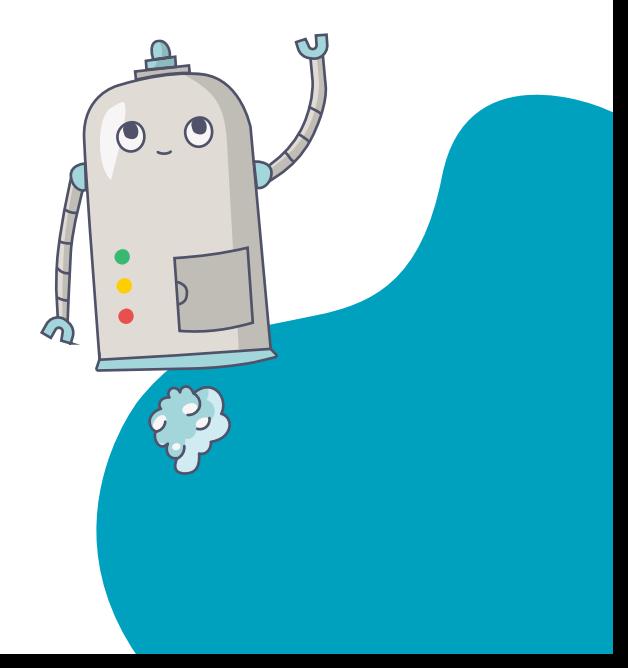

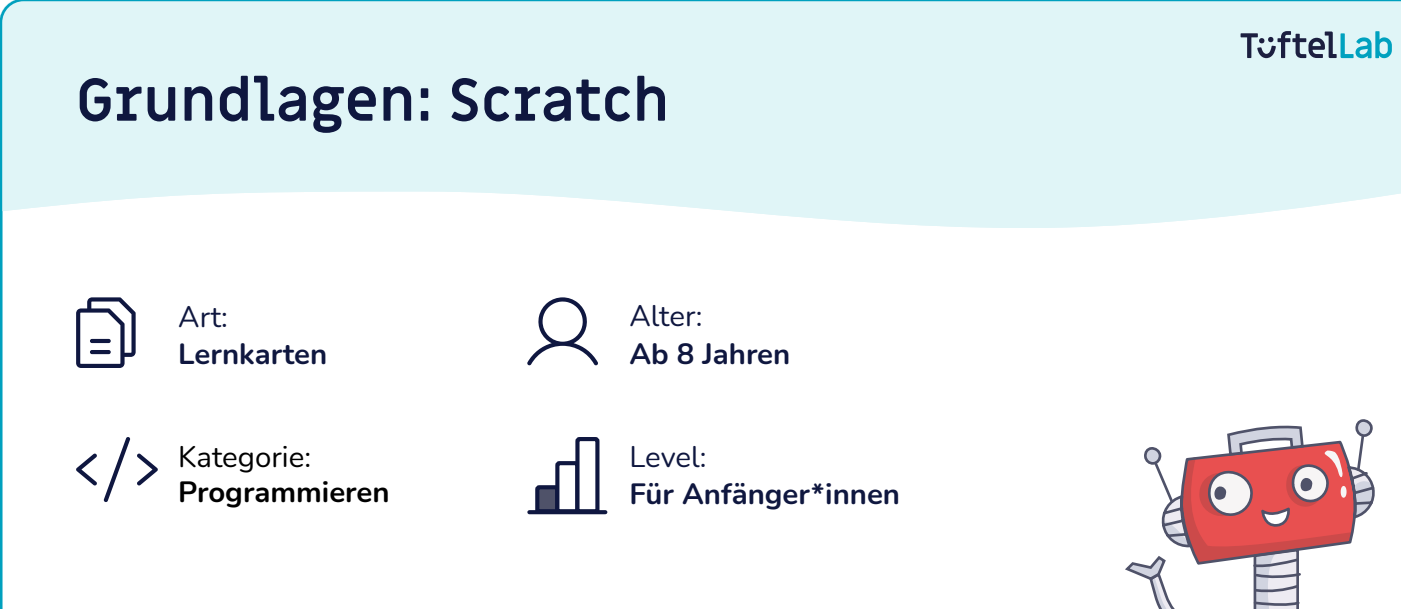

### **Lernziele**

- Grundverständnis über den Aufbau einer visuellen Programmiersprache
- Verständnis für algorithmische Muster und Strukturen

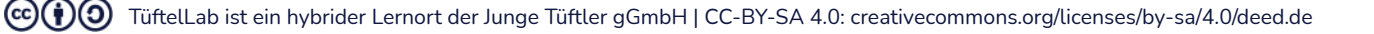

### **Werkzeug Einführung**

#### **Allgemeines zu Scratch**

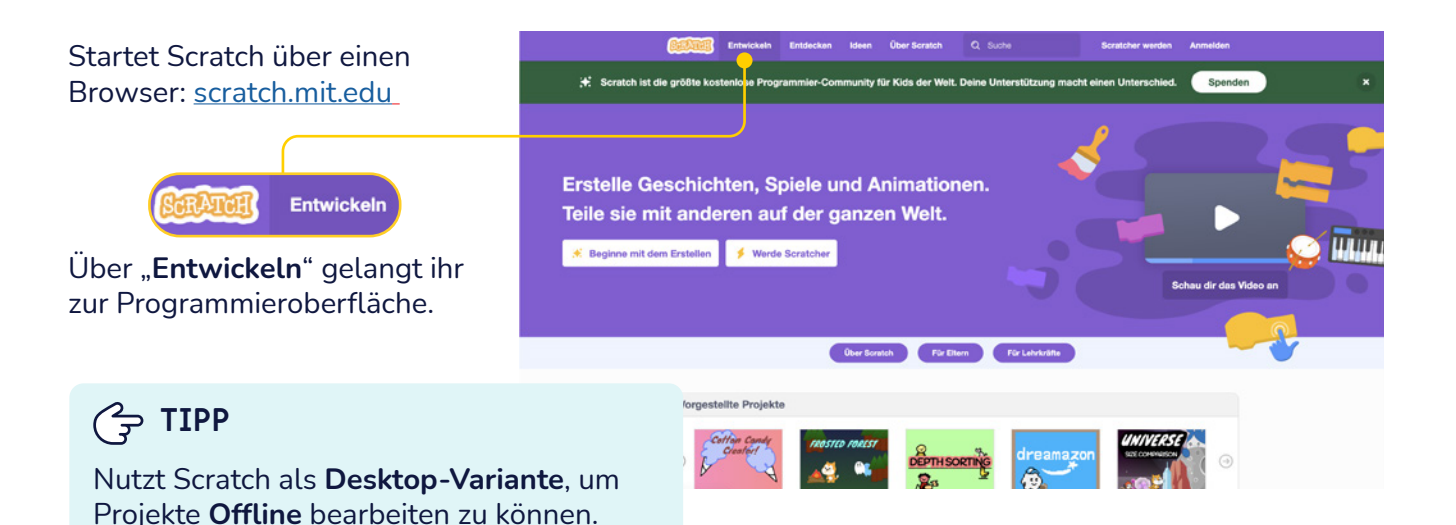

<https://scratch.mit.edu/download>

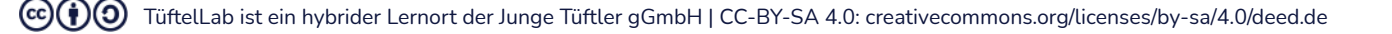

### **T**uftelLab

### **Benutzeroberfläche**

**Allgemeines zu Scratch**

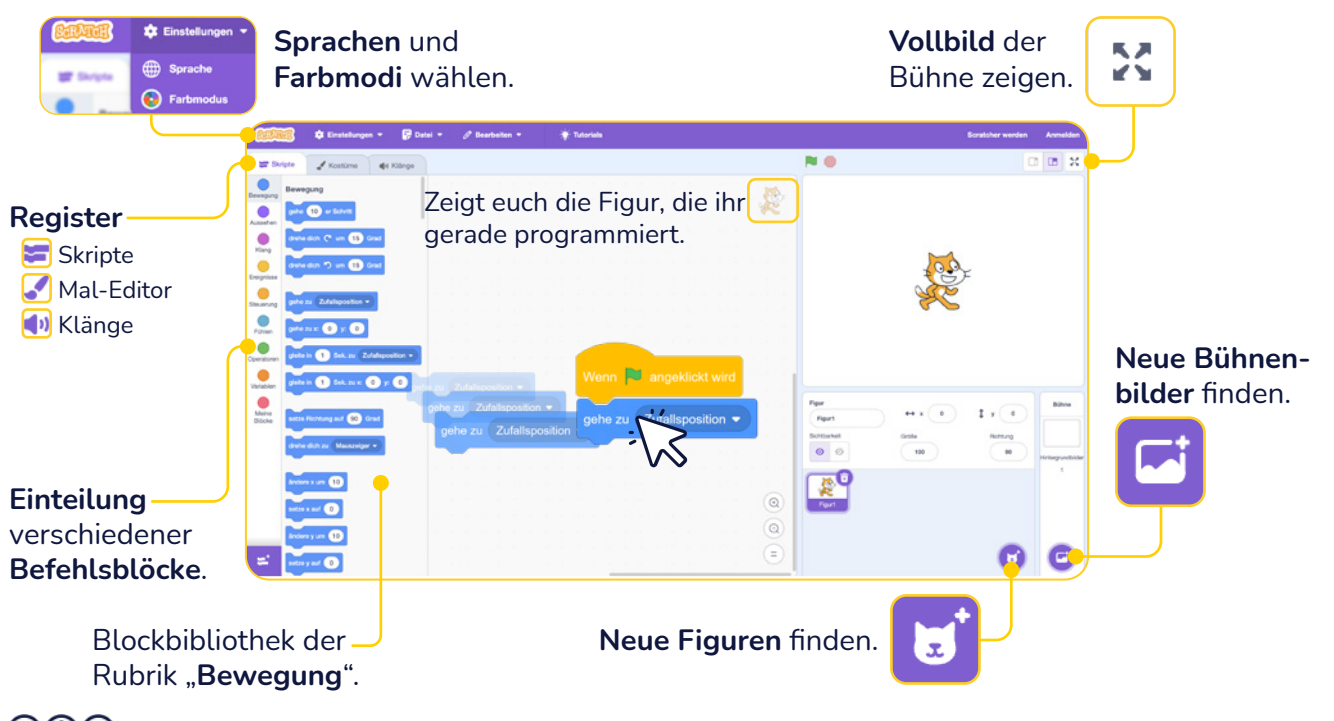

TüftelLab ist ein hybrider Lernort der Junge Tüftler gGmbH | CC-BY-SA 4.0: creativecommons.org/licenses/by-sa/4.0/deed.de $\left(\text{cc}\right)\left(\frac{1}{2}\right)\left(\text{O}\right)$ 

### **Bereiche der Benutzeroberfläche**

**Allgemeines zu Scratch**

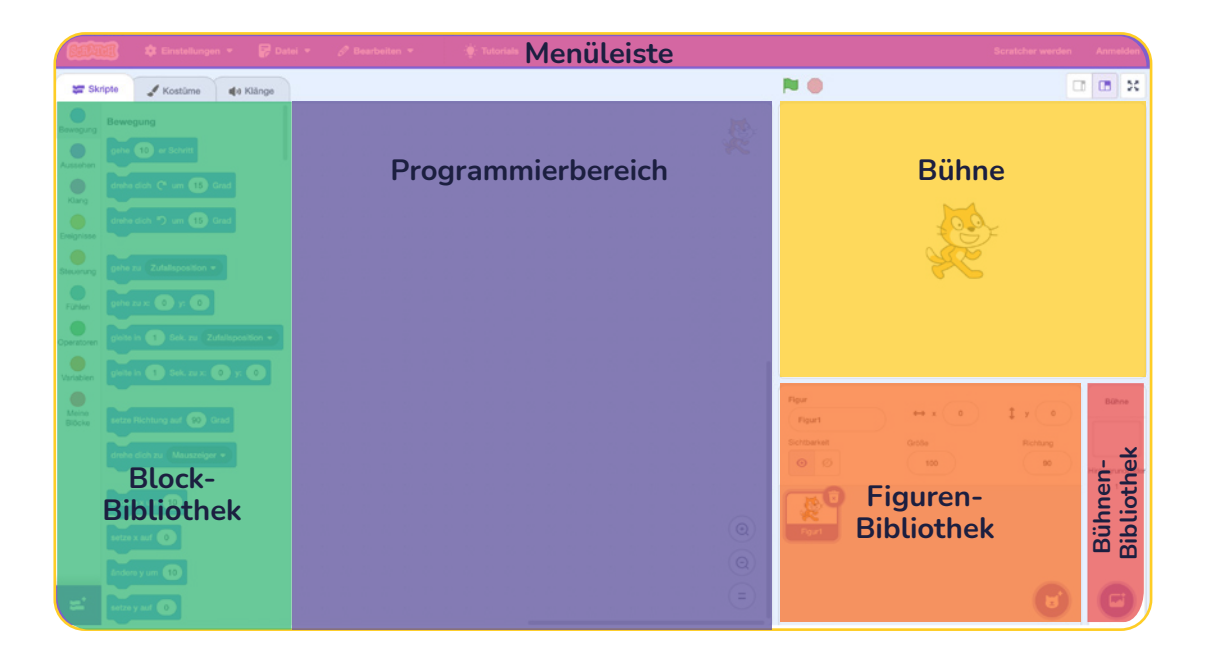

TüftelLab ist ein hybrider Lernort der Junge Tüftler gGmbH | CC-BY-SA 4.0: creativecommons.org/licenses/by-sa/4.0/deed.de $(cc)(\dot{\mathbf{t}})(0)$ 

### **Mal-Editor in Scratch**

#### **Allgemeines zu Scratch**

Gestaltet eigene Figuren und Hintergründe mit den Werkzeugen des Mal-Editors.

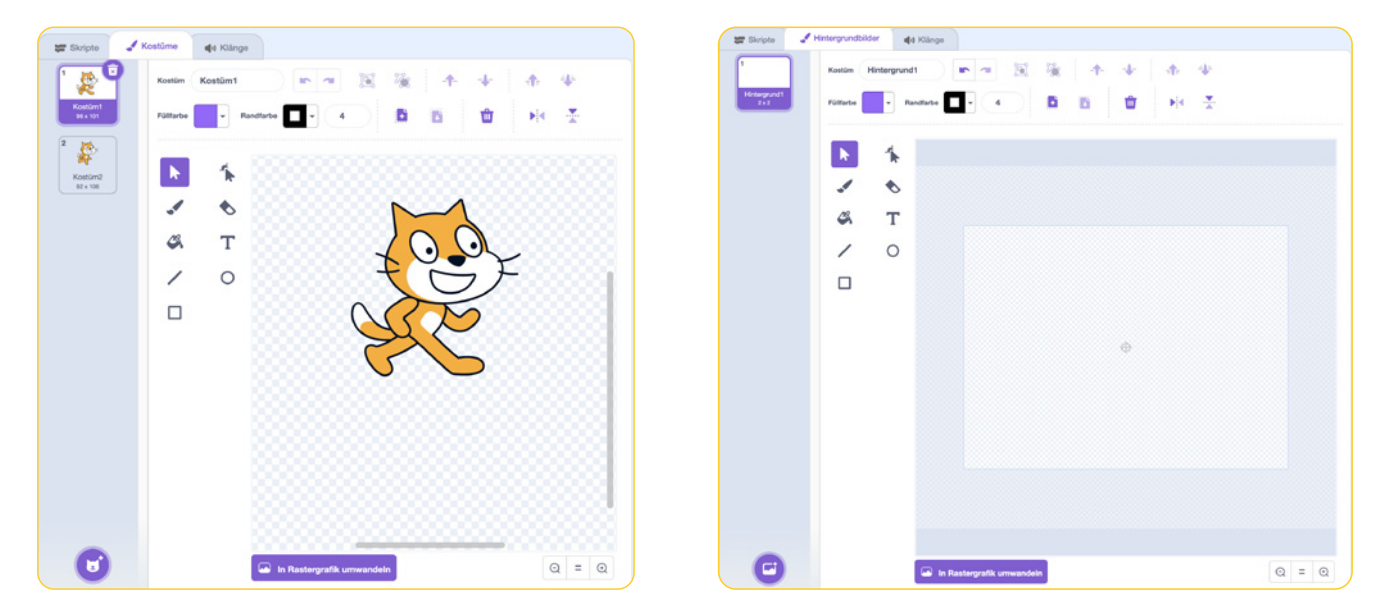

 $\mathcal{C}(\mathbf{r})$ TüftelLab ist ein hybrider Lernort der Junge Tüftler gGmbH | CC-BY-SA 4.0: creativecommons.org/licenses/by-sa/4.0/deed.de

### **T**::ftell ah

### **Scratch Projekte sichern**

**Allgemeines zu Scratch**

(cc)

#### So sichert oder öffnet ihr eure Projekte.

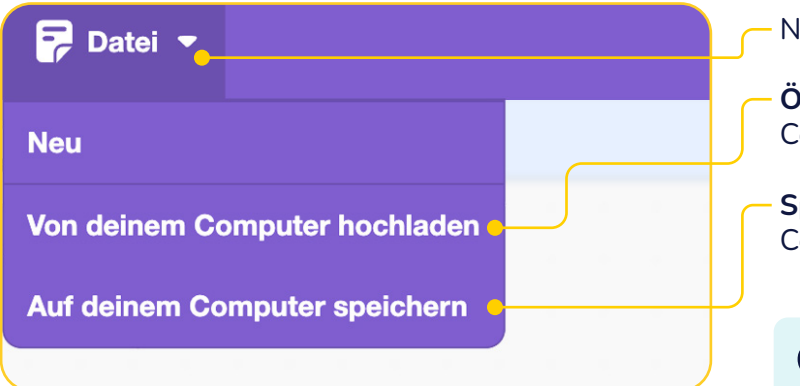

Nutzt zunächst die Schaltfläche "**Datei**".

**Öffnet eine Scratch-Datei** von eurem Computer oder Tablet im Scratch-Editor.

**Speichert eine Scratch-Datei** auf eurem Computer oder Tablet.

### **TIPP**

Eure Scratch-Dateien erkennt ihr an der **Endung** "sb3" (Beispiel: test.sb3).

Mit einem **kostenfreien Scratch-Account** wird euer Projekt **automatisch gesichert**.

TüftelLab ist ein hybrider Lernort der Junge Tüftler gGmbH | CC-BY-SA 4.0: creativecommons.org/licenses/by-sa/4.0/deed.de

### **Menüleiste beim Scratch-Account**

#### **Allgemeines zu Scratch**

Findet eine Ü**bersicht zu euren Projekten** oder Informationen zu eurem **Scratch-Account** über diese beiden Schaltflächen.

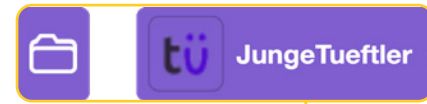

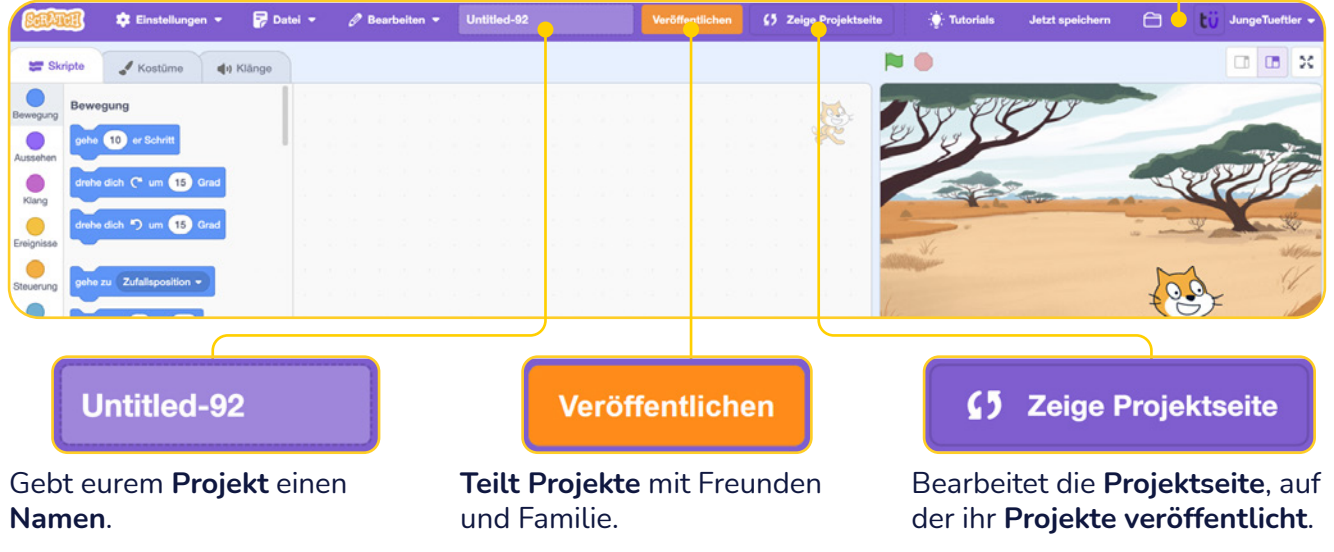

TüftelLab ist ein hybrider Lernort der Junge Tüftler gGmbH | CC-BY-SA 4.0: creativecommons.org/licenses/by-sa/4.0/deed.de $\left(\text{cc}\right)\left(\frac{1}{2}\right)\left(\text{O}\right)$ 

### **Scratch Lernkarten**

Die Lernkarten haben eine Vorderseite und Rückseite. Auf der **Vorderseite** befinden sich die **Aufgaben**. Die **Rückseite** zeigt euch einen **Lösungsvorschlag**.

Arbeitet euch Schritt-für-Schritt durch die Karten, um euer erstes Scratch-Projekt umzusetzen.

In diesem Projekt animiert ihr einzelnen Buchstaben eures Namens. So ähnlich könnte euer Projekt später aussehen:

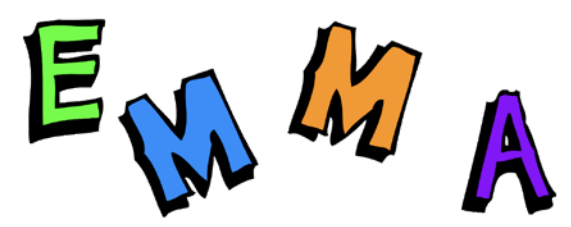

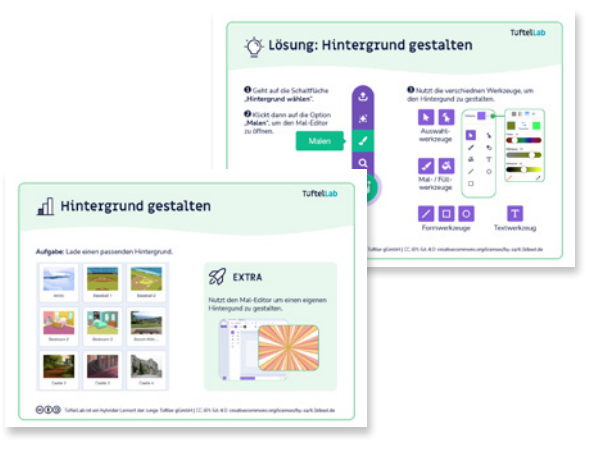

## **Buchstaben einfärben**

**Aufgabe:** Lasst einen **Buchstaben** immer wieder die **Farbe wechseln**, nachdem die **Start-Schaltfläche** "**Grüne Fahne**" anklickt wurde.

Nutzt dafür folgende Befehlsblöcke. **EXTRA**

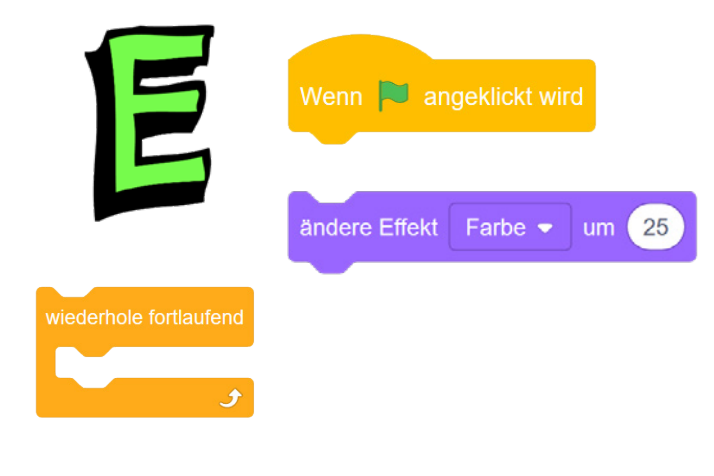

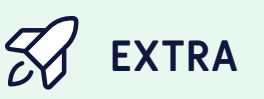

Programmiert einen weiteren Buchstaben mit einem anderen Effekt (z.B. "**Wirbel**").

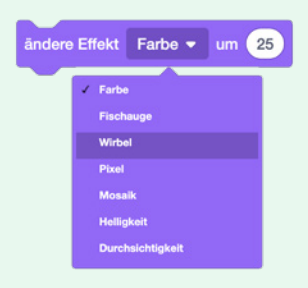

TüftelLab ist ein hybrider Lernort der Junge Tüftler gGmbH | CC-BY-SA 4.0: creativecommons.org/licenses/by-sa/4.0/deed.de $(Cc)(\dagger)(O)$ 

## **Lösung: Buchstaben einfärben**

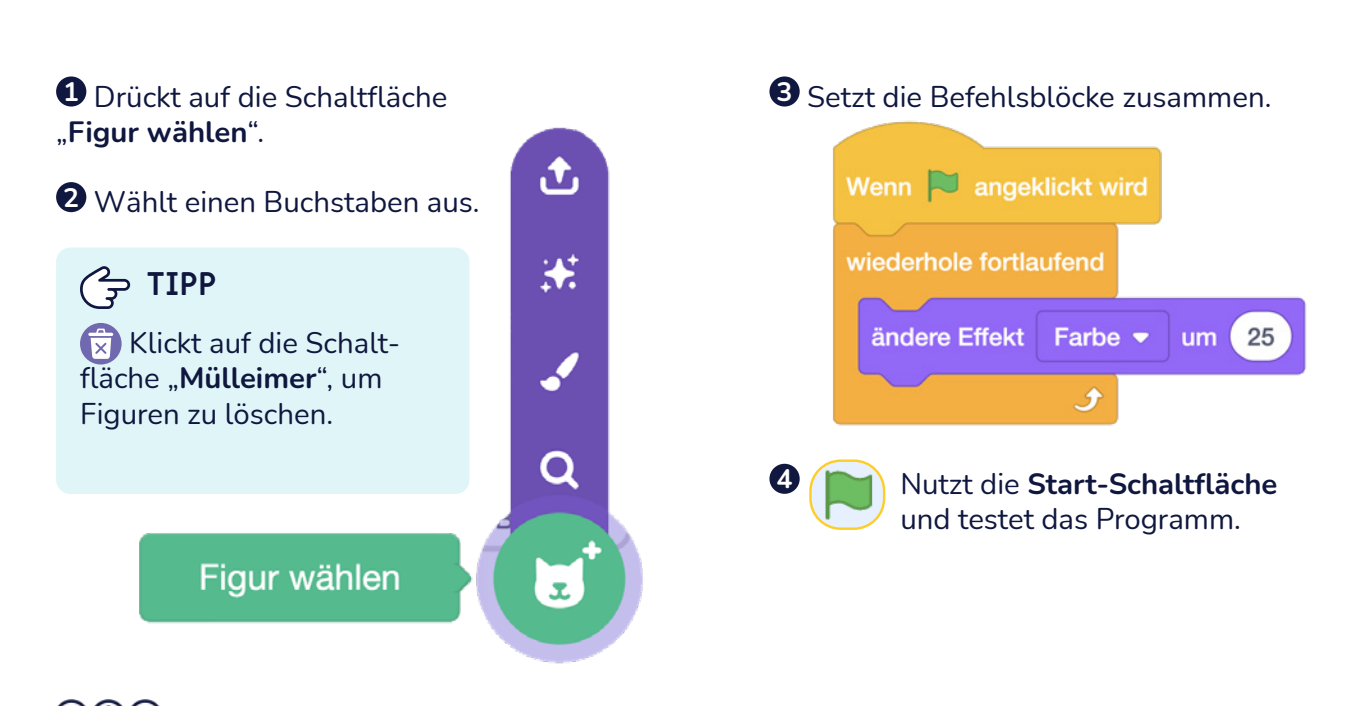

TüftelLab ist ein hybrider Lernort der Junge Tüftler gGmbH | CC-BY-SA 4.0: creativecommons.org/licenses/by-sa/4.0/deed.de $(cc)(\dagger)(O)$ 

# **Buchstaben drehen**

**Aufgabe:** Lasst einen **Buchstaben** fortlaufend **drehen**, wenn die "Grüne Fahne" angeklickt wurde.

Nutzt dafür folgende Befehlsblöcke. **EXTRA**

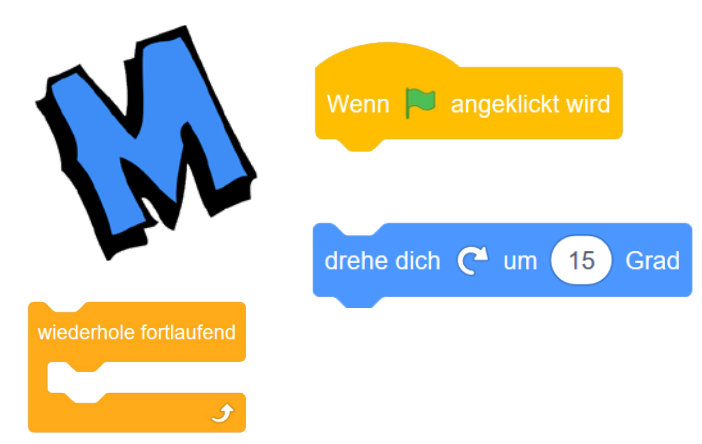

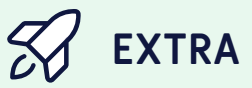

Was müsst ihr ändern, damit sich der Buchstabe schneller dreht?

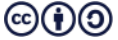

TüftelLab ist ein hybrider Lernort der Junge Tüftler gGmbH | CC-BY-SA 4.0: creativecommons.org/licenses/by-sa/4.0/deed.de

### **T**:telLab

## **Lösung: Buchstaben drehen**

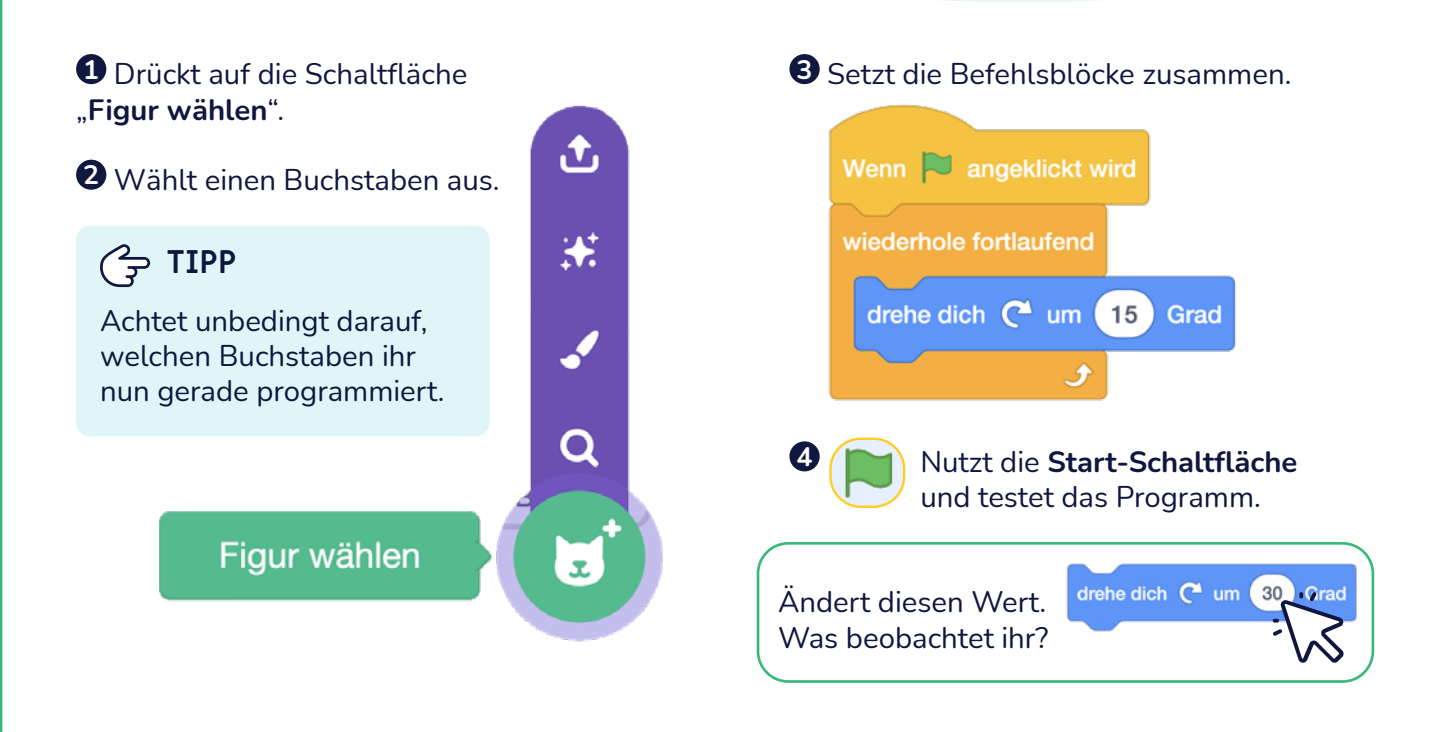

 $(cc)(\dagger)(O)$ TüftelLab ist ein hybrider Lernort der Junge Tüftler gGmbH | CC-BY-SA 4.0: creativecommons.org/licenses/by-sa/4.0/deed.de

## **Buchstaben bewegen**

**Aufgabe: Bewegt** einen **Buchstaben** über den Bildschirm.

Nutzt dafür folgende Befehlsblöcke:

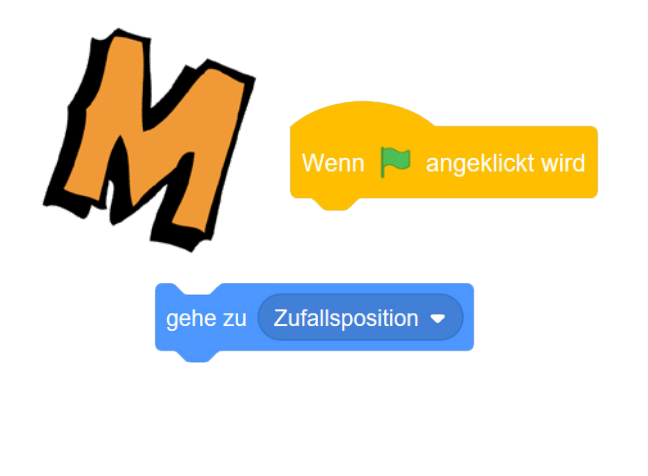

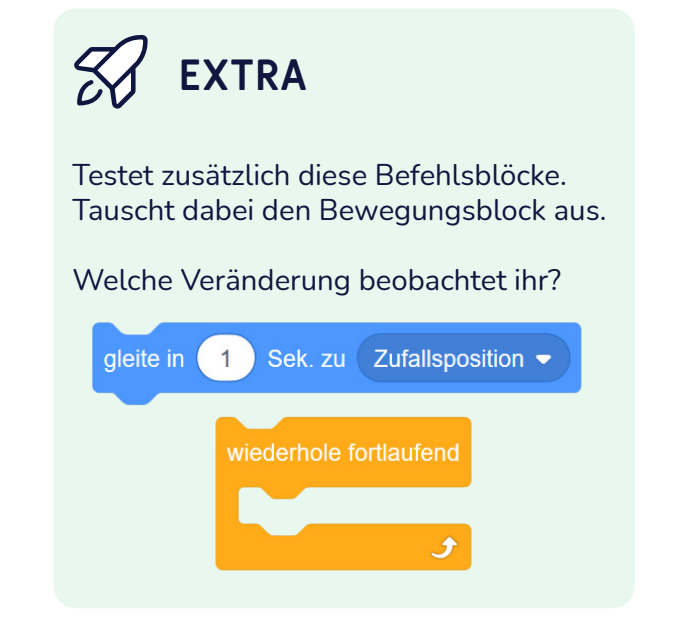

TüftelLab ist ein hybrider Lernort der Junge Tüftler gGmbH | CC-BY-SA 4.0: creativecommons.org/licenses/by-sa/4.0/deed.de $(cc)(\phi)(O)$ 

### TüftelLab

## **Lösung: Buchstaben bewegen**

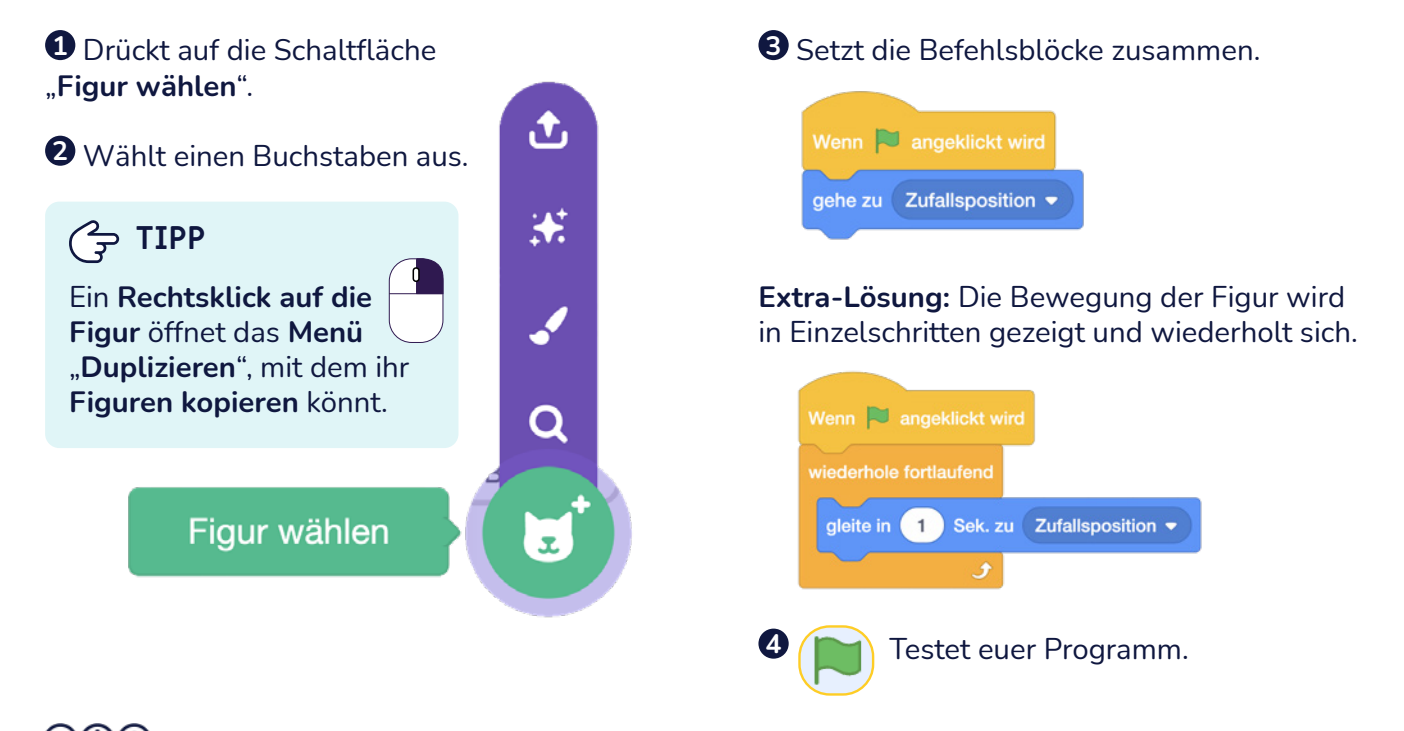

TüftelLab ist ein hybrider Lernort der Junge Tüftler gGmbH | CC-BY-SA 4.0: creativecommons.org/licenses/by-sa/4.0/deed.de(cc)

## **Buchstaben klingen lassen**

**Aufgabe:** Nutzt einen neuen **Buchstaben** und lasst einen **Ton abspielen** nach dem Programmstart.

Nutzt dafür folgende Befehlsblöcke: **EXTRA**

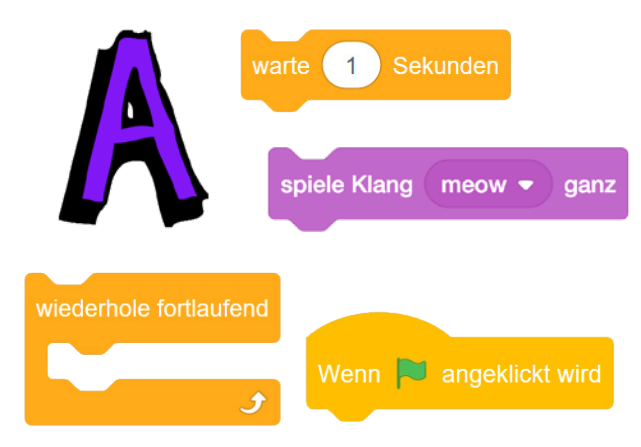

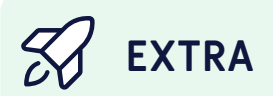

Nehmt zusätzlich eigene Klänge auf. Nutzt dazu gerne auch eure Stimme.

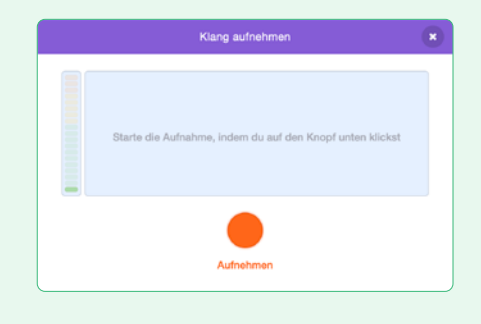

TüftelLab ist ein hybrider Lernort der Junge Tüftler gGmbH | CC-BY-SA 4.0: creativecommons.org/licenses/by-sa/4.0/deed.de(cc)

### TüftelLab

 $\overline{\mathsf{a}}$ 

## **Lösung: Buchstaben klingen lassen**

凸

 $\overline{\mathbf{t}}$ 

### **1** Drückt auf die Schaltfläche "**Figur wählen**".

**2** Wählt einen Buchstaben aus.

### **TIPP**

Ein **Rechtsklick** auf die **Figur** öffnet das Menü "**Exportieren**", mit dem ihr bereits **genutzte Figuren**  und ihre **Programmierung**  in anderen **Projekten ohne**  Account nutzen könnt. **Q**<br> **A**  $\rightarrow$  **TIPP** 

### Figur wählen

#### **3** Setzt die Befehlsblöcke zusammen.

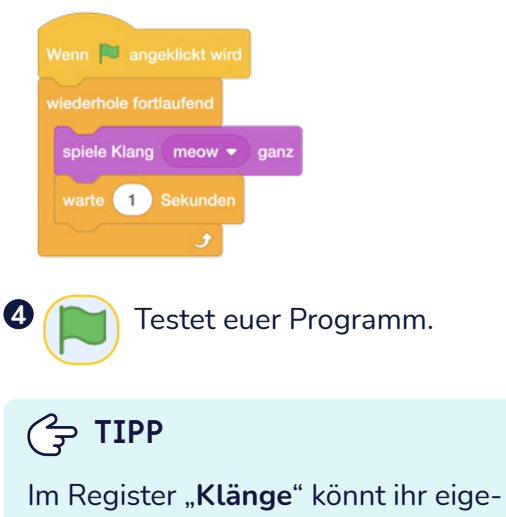

ne **Klänge aufnehmen**. Schaut dafür auch auf die **nächste Lernkarte**.

TüftelLab ist ein hybrider Lernort der Junge Tüftler gGmbH | CC-BY-SA 4.0: creativecommons.org/licenses/by-sa/4.0/deed.de(cc)

### TüftelLab

## **Lösung: Klänge aufnehmen**

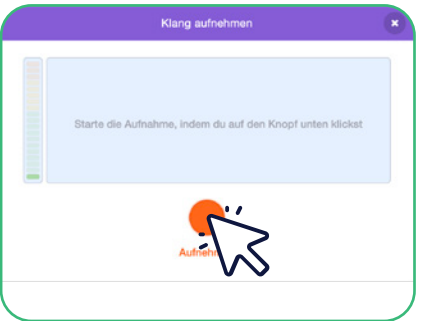

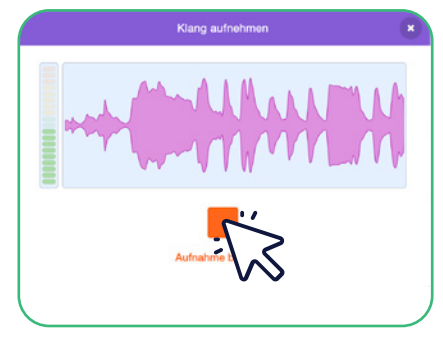

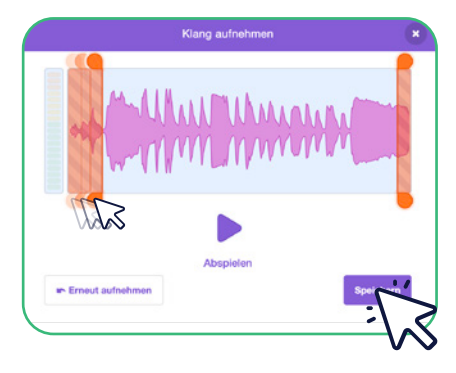

**1** Dies ist der **Startbildschirm** für das **Aufnahmewerkzeug** von Scratch.

Klickt auf den **roten Kreis** und **startet die Aufnahme**.

**2** Klickt auf das **rote Quadrat** und **stoppt die Aufnahme.**

 **TIPP**

Nehmt euch Zeit und achtet auf eine **ruhige Umgebung**. **3** Bevor ihr eine **Aufnahme speichert**, könnt ihr sie noch auf die richtige **Länge kürzen**.

**Verschiebt** dafür die beiden "**roten Regler**".

### **T**uftelLab

### TüftelLab

# **Hintergrund gestalten**

#### **Aufgabe:** Ladet einen passenden Hintergrund.

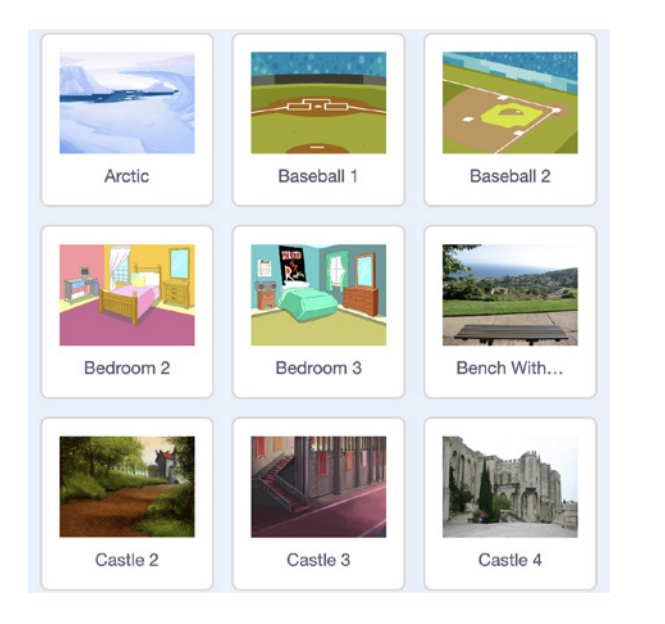

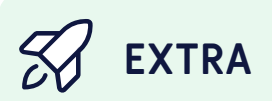

Nutzt den Mal-Editor um einen eigenen Hintergund zu gestalten.

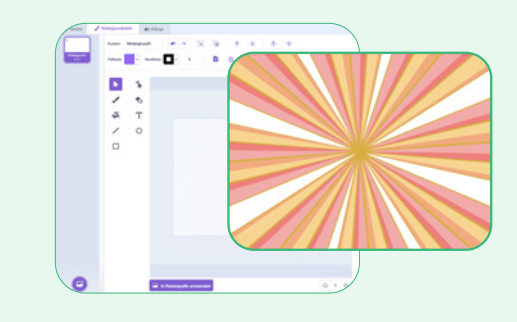

 $(cc)(\dot{\mathbf{t}})(0)$ TüftelLab ist ein hybrider Lernort der Junge Tüftler gGmbH | CC-BY-SA 4.0: creativecommons.org/licenses/by-sa/4.0/deed.de

## **Lösung: Hintergrund gestalten**

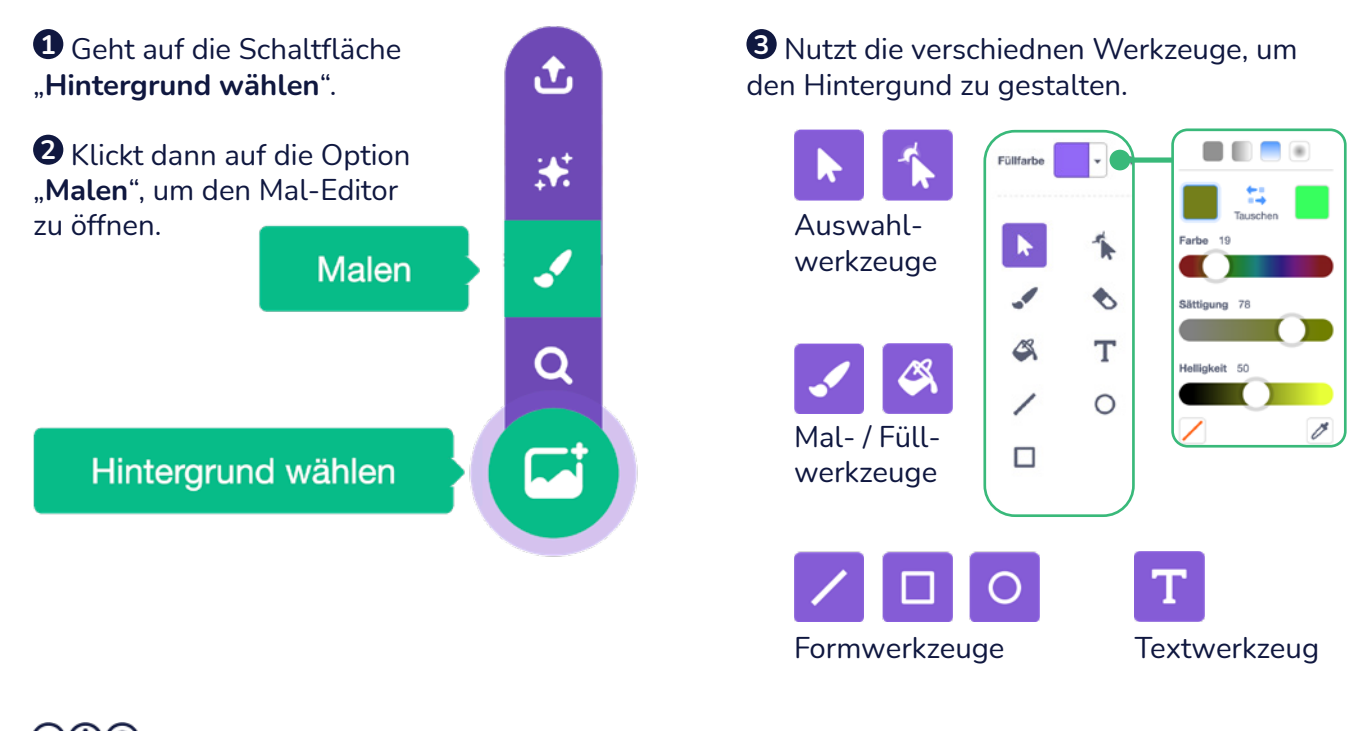

 $(cc)(\phi)(O)$ TüftelLab ist ein hybrider Lernort der Junge Tüftler gGmbH | CC-BY-SA 4.0: creativecommons.org/licenses/by-sa/4.0/deed.de

### **T**: ftell ab

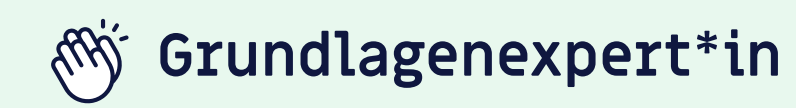

Wenn ihr bereits folgende Herausforderungen erfolgreich gemeistert habt,

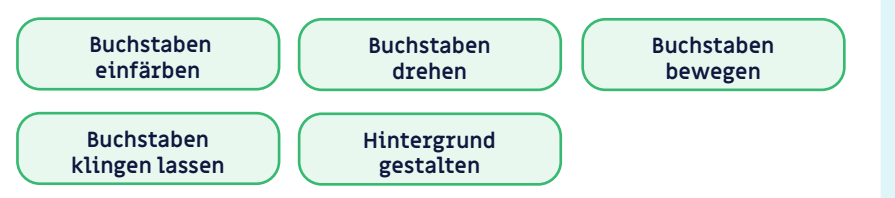

dann habt ihr verstanden, Wie ihr **Figuren einfügen und programmieren** könnt. Ihr wisst, wie eine **visuelle Programmiersprache funktioniert** und könnt auch **eigene Ideen** im **Mal-Editor** umsetzen und **gestalten**.

### **Weiter so!**

 **EXKURS**

Ihr könnt auch eure **eigenen Bilder und Fotos** in Scratch **hochladen**, um sie dann als **Figuren** oder **Hintergründe**

zu nutzen.

Für **Figuren** nutzt das Bildformat "**.png**".

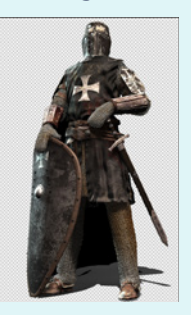

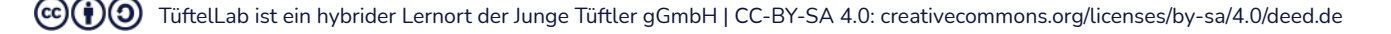

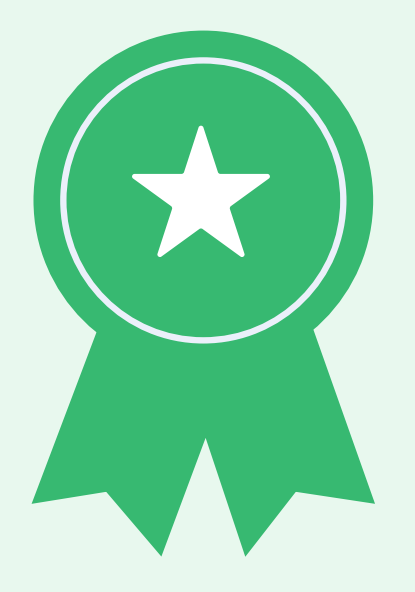

Programmierung

# **Geschafft!**

Ihr habt nun Scratch kennengelernt und seid Grundlagenexpert\*innen. Es gibt zahlreiche Möglichkeiten mit Scratch kreative Projekte umzusetzen.

Für mehr Inspiration empfehlen wir diese Seiten:

- https://scratch.mit.edu/explore/projects/all
- tueftellab.de

Und nicht vergessen, es wird immer mal wieder neue Herausforderungen geben. Manchmal funktioniert nicht immer alles auf Anhieb und das ist vollkommen normal.

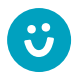

Wir freuen uns über euer Feedback zu unserem Material! **post@junge-tueftler.de** / Mehr Materialien unter: **tueftellab.de**

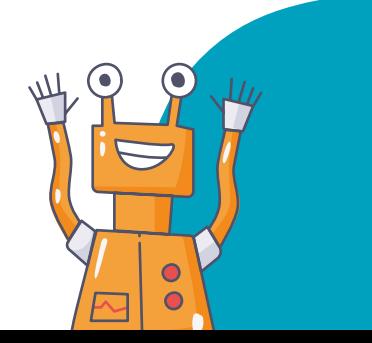

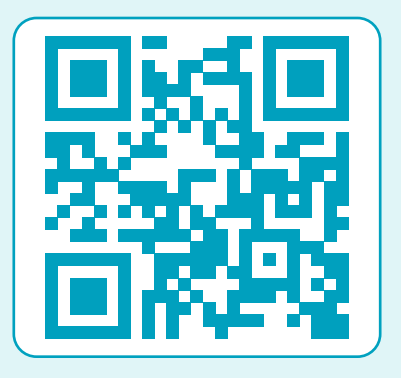

Ihr wollt mehr über **Scratch** lernen? Dann schaut auf unserer Lernplattform **digital.tueftellab.de** vorbei!